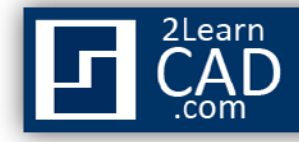

## **How to draw a circle:**

## **Method 1:**

- **1.** Select the circle symbol **from** the draw menu.
- **2.** Click on the screen where you want to specify the center point for the circle.
- **3.** Drag the mouse across to specify a node of the circle.
- **4.** Click.

## **Method 2:**

- **1.** Type **Circle** or **C** in the command line.
- **2.** Hit **Enter.**
- **3.** Click on the screen where you want to specify the center point for the circle.
- **4.** Drag the mouse across to specify a node of the circle.
- **5.** Click.

## **Method 3:**

- **1.** Select the circle symbol  $\bigcirc$  from the draw menu or type **Circle** or **C** in the command line.
- **2.** Click on the screen where you want to specify the center point for the circle.
- **3.** Specify the radius or diameter of the circle by typing **R** or **D**.
- **4.** Hit **Enter.**
- **5.** Input the numeric value.
- **6.** Hit **Enter.**

*If you need any further help, contact me using the contact page or visit the discussion forum site http://www.2learncad.com/forum.*